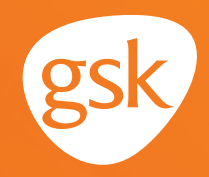

# **Using Patient Portals to ensure patients receive all recommended doses of a GSK immunization**

**Helping ensure patients receive all doses in an immunization series**

When providers have patients for whom an immunization with multiple doses in a series has been ordered, they may encounter situations where patients are delayed in receiving or have not received the subsequent doses in the series. To help ensure patients receive all the required doses, it is paramount for providers to reinforce

the importance of completing the recommended dosing regimen.

#### **Benefits of the Patient Portal for immunization series completion**

The Patient Portal can be used to remind patients that they are due or overdue for recommended immunizations or immunization doses. The Patient Portal can also be used to keep the patient's health record updated with immunizations received outside of the practice; for example, at a pharmacy. Use of the Patient Portal may improve health care quality, such as by increasing immunization rates.

### **Considerations:**

- Not all patients are enrolled to use the Patient Portal
- All features of the Patient Portal may not have been activated at the practice

*If you have further technical questions, consult your internal or external EHR support resources.*

*This guide provides a high-level overview of how to use the eClinicalWorks EHR Patient Portal to create patient reminders for immunization series completion, as well as how to enable communication to the provider about immunizations received outside the practice. This overview is designed to provide guidance for you, your practice's EHR champion, or IT staff.*

*Please note that this guide was created based upon eClinicalWorks EHR version 11. Screens and features may change as new software versions are released.* 

*This guide is for informational purposes only and is not intended to replace detailed instructions provided to you by your internal or external EHR support resources. The information in this guide is subject to change without notice. GSK makes no claims or warranties about the applicability or appropriateness of this information.* 

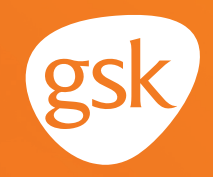

## **Using Immunization Registry Reports and e-Messages in eClinicalWorks EHR Patient Portal**

eClinicalWorks EHR provides a multi-aspect feature called the **Patient Portal** to enable secure patient interaction. A **Registry Report** can be used to send **e-Messages**, based on specific criteria, to the patient.

When creating **e-Messages** for patients, consider advising them how to share information with you (ie, call the practice, or message a particular provider with details).

#### **How to send an e-Message to the patient**

The example below illustrates the steps needed for a two-dose immunization where the second dose is due or overdue.

- Select the **Registry** button
- Select the **Demographics** tab
- Select appropriate **Age Range** and **encounter dates,** select **Web Enabled** from the dropdown and select **Run New**

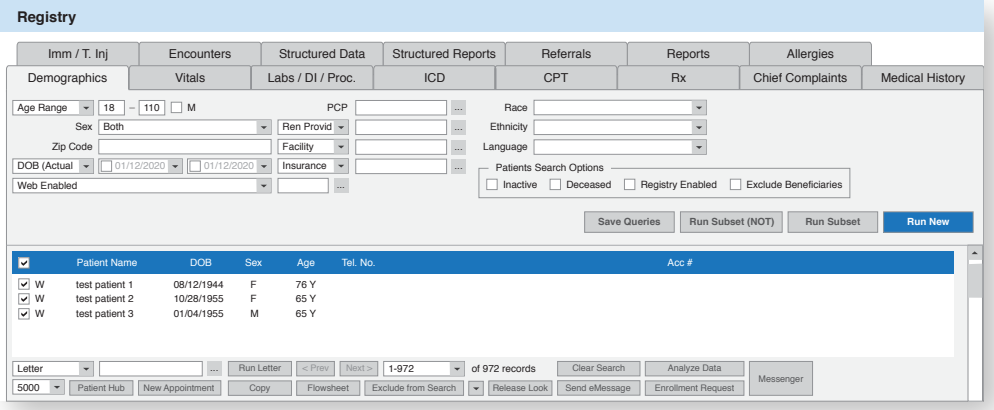

- Select the **Imm/T.Inj** tab
- Select appropriate criteria to identify patients who will receive the message via the portal, such as the **Immunization Name, Date, Patient Age;** and set **Number of Doses to ≥ 2** and select **Run Subset (Not)**
- The list of patients matching the criteria displays; every patient is selected by default
- Select **Send e-Message**

## **Using Patient Portals for immunization series completion in eClinicalWorks EHR**

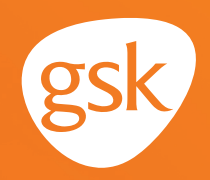

- Compose message to be sent to the patient via the **Patient Portal**
- Select **Send**

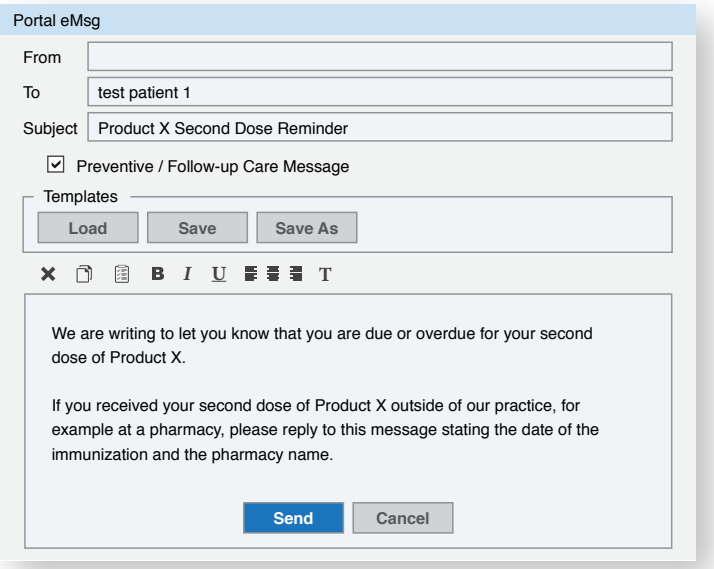

### **Updating patient immunization information on the portal**

The eClinicalWorks EHR **Patient Portal** functionality enables patients to update their demographic, and HIPAA information (permission for others to access or view patient clinical information). Clinical information updates must be done by the practice.

Patients can message providers with details of immunizations given elsewhere; for example a pharmacy.

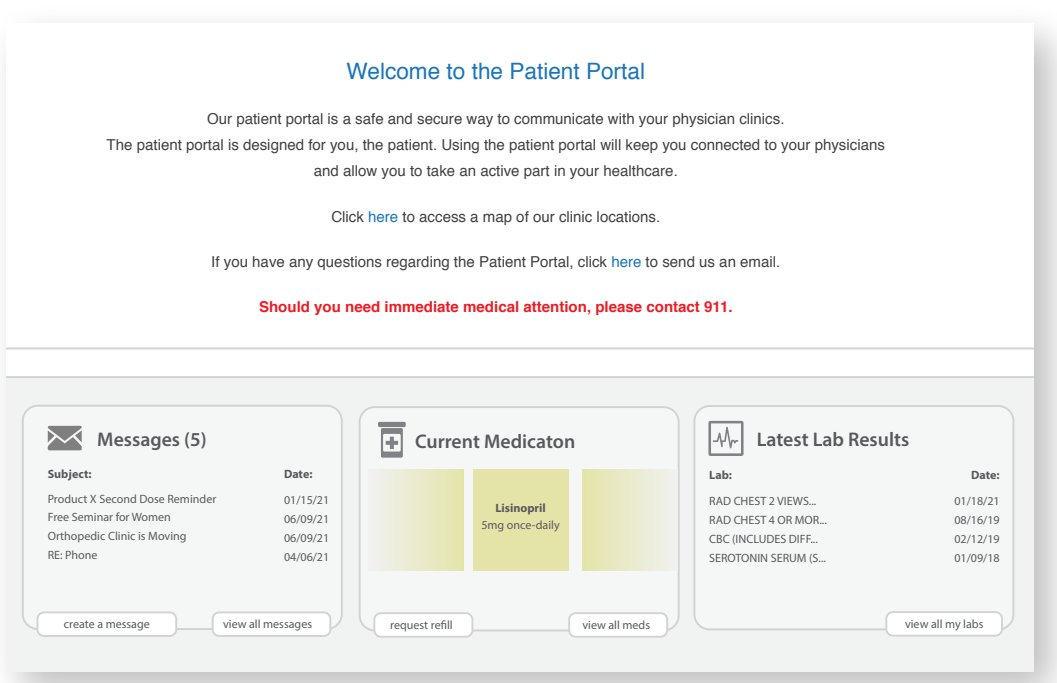

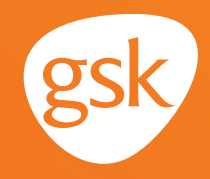

The patient can open the **Patient Portal** secure message from the **Messages** Section, then:

- Select Reply and enter the pharmacy name and date for second dose of Product X received
- Select **Submit** to transmit the message to the practice

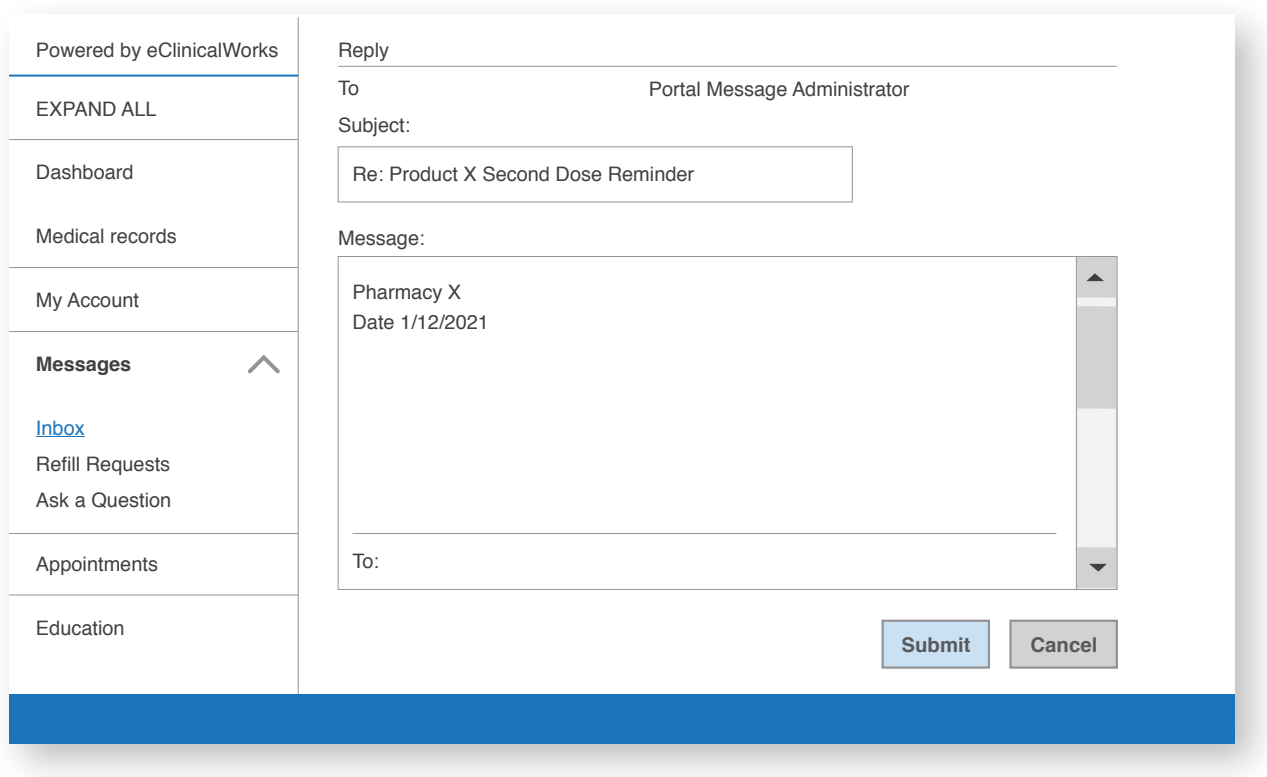

- The practice receives the patient's reply in the **Telephone/Web Encounters** tab

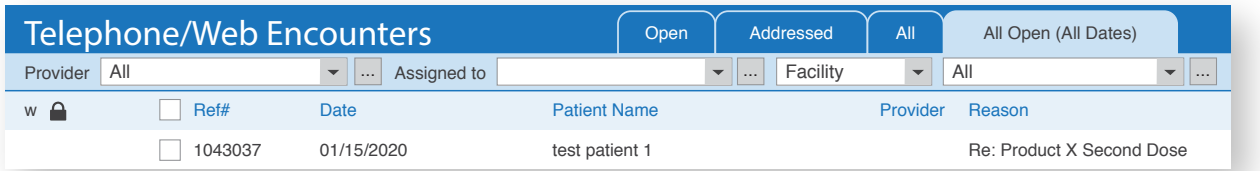

- Product X second dose information is transcribed by office staff to the eClinicalWorks EHR, and the patient's immunization history is updated in the patient's chart

All trademarks are the property of their respective owners.

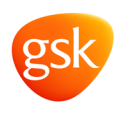